If Prolific appears, or a yellow warning triangle appears under 'Ports' or 'Other Devices', it is recommended that the driver be backdated to 3.2.0.0.

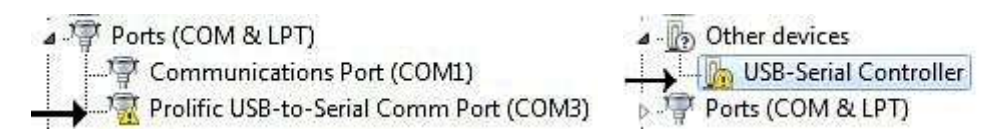

1) Create a work folder (New Folder) on your PC.

2) Download the Prolific 3.2.0.0 driver file and save it to the work folder.

All Win versions except Win XP

https:\\dccdpro.com/main2/wp-content/downloads/P3200.zip

Win Xp:

https:\\dccdpro.com/main2/wp-content/downloads/pl2303h-2021.zip

3) Remove the USB programming cable from your PC.

4) Double-click the file that was saved into the work folder and follow the prompts until it is completely installed.

5) Plug the USB programming cable into the USB port of your PC. You should see a balloon popup that says "Installing device driver software"

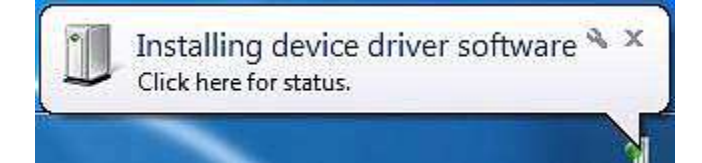

A few seconds later you will get a balloon popup that says "Device driver software was not successfully installed"

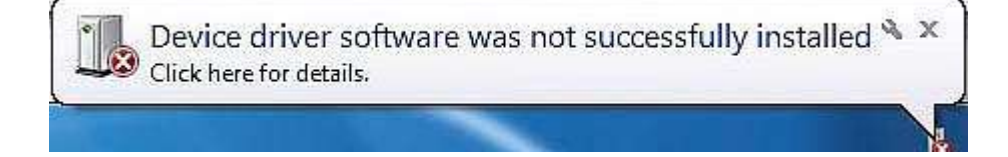

If you do not see the balloon appear in Win10 continue to next step

6) Launch Device Manager.

[ Start | Right-click Computer | Properties | Device Manager ]

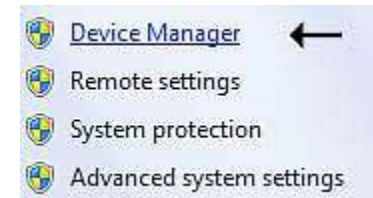

You will see one of the following errors in Device Manager.

In 'Other Devices' the 'USB-Serial Controller' is proceeded by a YELLOW warning.

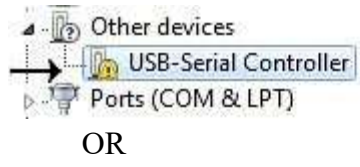

In 'Ports (COM & LPT)' the 'Prolific USB-to-Serial Comm Port (COMx)' will appear.

4 F Ports (COM & LPT) <sup>1</sup> Communications Port (COM1) Prolific USB-to-Serial Comm Port (COM3)

7) Right-click on the entry with the error to open a window and select "Update driver software..."

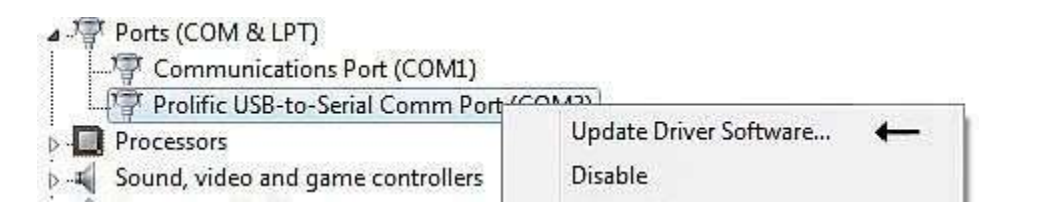

## 8) Update Driver Software prompt, select

"Let me pick from a list of device drivers on my computer"

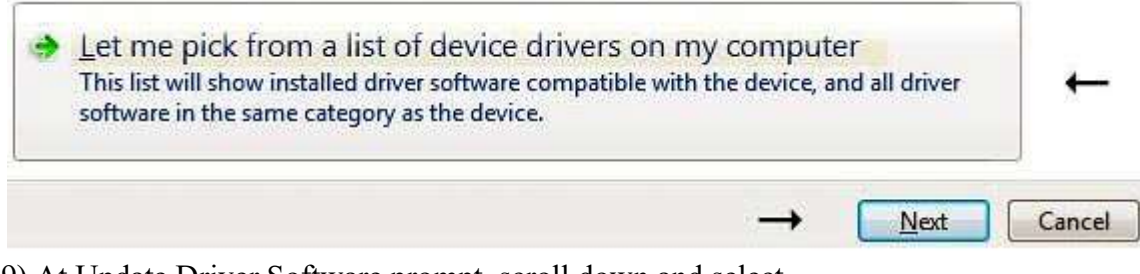

9) At Update Driver Software prompt, scroll down and select "Ports (COM & LPT)".

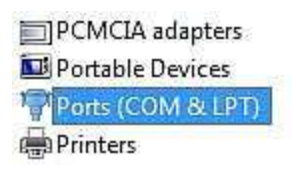

10) At Update Driver Software prompt, select "Prolific USB-to-Serial Comm Port Version: 3.2.0.0 [7/31/2007]".

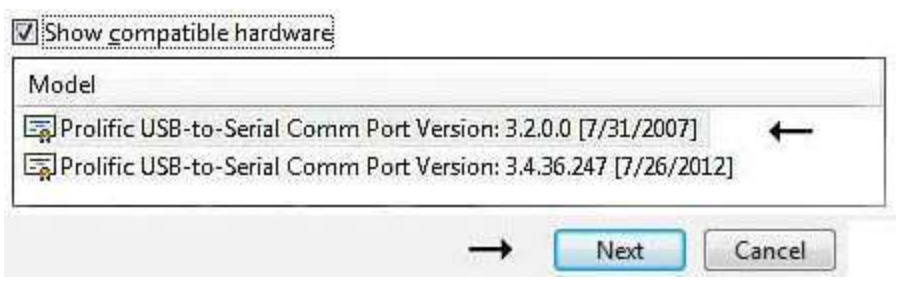

You should get a prompt saying that the driver was installed successfully. You should now see a properly installed Prolific driver in Device Manger.

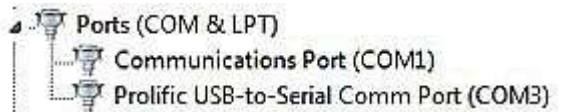

You can check that the correct version is installed by double-clicking on the Prolific entry in device manager and selecting the Driver tab.

The driver version shown should be v3.2.0.0

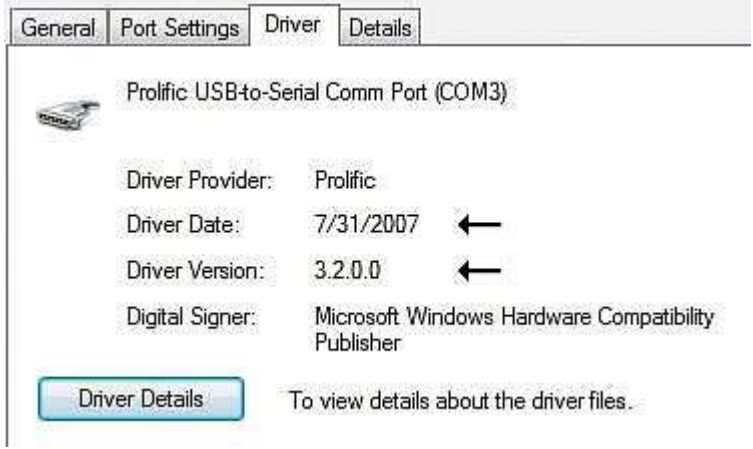

12) Remove the USB programming cable from your PC and then plug the USB programming cable back in.

13) (Optional) Reboot your computer.